#### **Add New Inventory Location**

Location Codes define a warehouse or location where fuel or other inventory is stored. Inventory is tracked at each location.

There are 5 steps for creating a new inventory location:

- 1. Create a new GL Department only if you want to show this separately in the GL
- 2. Add an Inventory Location
- 3. Add Inventory Departments, if required
- 4. Add Inventory items
- 5. Add Tanks, if required

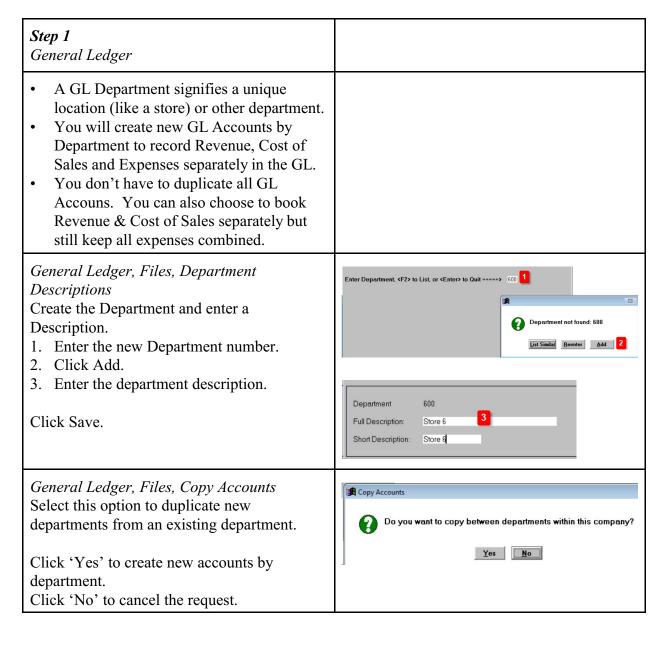

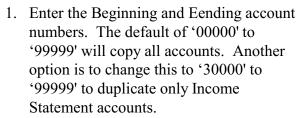

- 2. Enter the Source (Existing) Department. Enter the Target (New) Department.
- 3. Choose 'Y' to zero the budgets. Press Enter.

Click 'YES' to create the accounts for the new department.

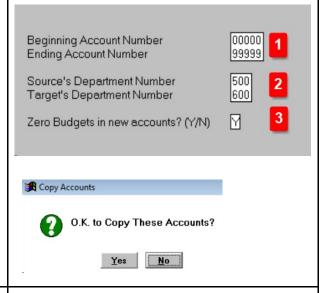

# Step 2

Jobber, Master File Maintenance, Locations

- 1. Enter the new location number. If it does not exist, click 'Yes' to add it.
- 2. Enter the GL accounts for each type of transaction. All fields must have a value. If the GL does not apply to your organization, you can use the account number for Suspense Account.
- 3. You can copy the setup for an existing location to a new location. Inquire on the existing location and click the Duplicate button. Change the location and description. Change any GL accounts as required by the new location.

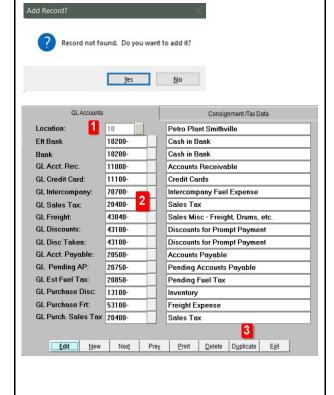

### Step 3

Jobber, File Maintenance, Departments

- 1. Enter the newly created inventory location.
- 2. Enter a department number. Use the lookup function to select an existing department or enter a new value.
- 3. If you create a new department, the system will prompt you to Add it.

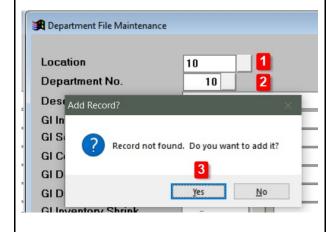

- 1. Enter the department description.
- 2. Enter all GL accounts for the department.
- 3. You can copy the setup for an existing department to a new department. Inquire on the existing department and click the Duplicate button. Change the department and description. Change any GL accounts as required by the new department.

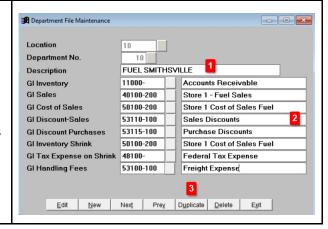

## Step 4

Jobber, File Maintenance, Inventory

If the items are similar to other locations, the easiest way to add these items is to duplicate them from existing setup.

- 1. Inquire on the inventory item from an existing location.
- 2. Click the Duplicate button.
- 3. A 'Duplicate Record' message will display. Enter the new location number. Press Enter.
- 4. Press Enter to accept the item number or change it if necessary.
- 5. Change the Department number if needed. Make any other changes to the inventory setup as needed.

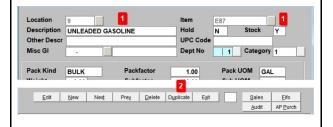

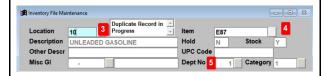

Add a new inventory item.

- 1. Enter new location number.
- 2. Enter an item number.
- 3. Enter the item description.
- 4. Choose Y/N for Stock item.
- 5. Choose the department number
- 6. Add other setup specific to this inventory item.

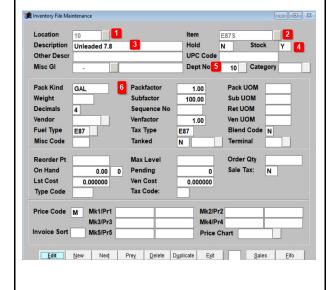

## Step 5

Jobber, Fuel Tank Module, Add Tanks

- 1. Enter the location.
- 2. Enter a tank number.
- 3. Click 'Yes' to add the record.
- 4. Select a tank type.
- 5. Select the item number to be stored in thsi tank
- 6. Select the fuel type for this item.
- 7. Last Cost for the item will populate from the inventory record based on last purchase cost.

Add any other special tank information.

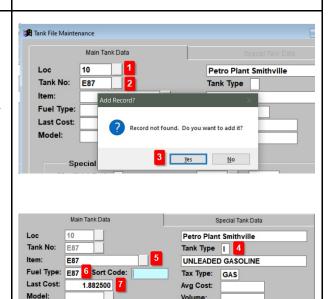